# Close or Freeze Position

# **CONTENTS**

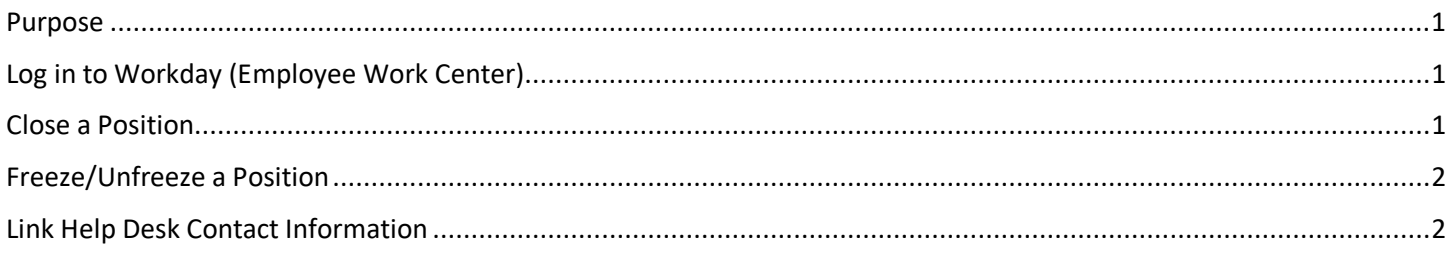

## <span id="page-0-0"></span>**PURPOSE**

This is for HR Partners to manage positions. If you do not want a vacant position to show up on the Legislative Vacancy report, you can close or freeze the position. **NOTE:** Once you close a position, you cannot "re-open" the position.

### <span id="page-0-1"></span>**LOG IN TO WORKDAY (EMPLOYEE WORK CENTER)**

- 1. Log in to Workday (Employee Work Center) from this page[, http://link.nebraska.gov/.](http://link.nebraska.gov/)
	- a. **If you have an @nebraska.gov email**, click the first link that says, "Log in with your @nebraska.gov email." On the next screen, type your email address and your email address password.
	- b. **If you do NOT have an @nebraska.gov email**, click the second link that says, "Log in with your User Name / Workday password." On the next screen, type your User Name and Workday password.
- 2. Click Sign In (or press Enter).

# <span id="page-0-2"></span>**CLOSE A POSITION**

- 1. Type the position number in the search box and press Enter.
- 2. Click Actions > Position Restrictions > Close Position.

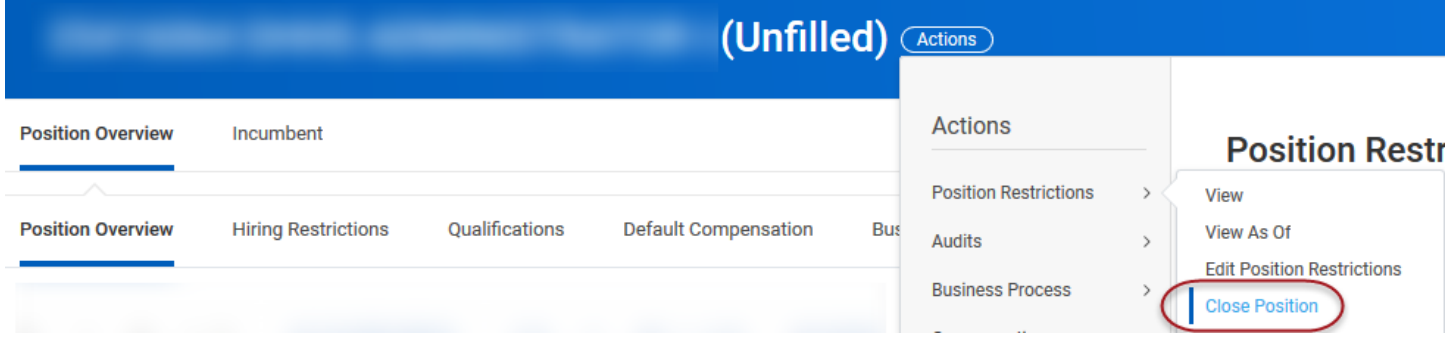

- 3. Choose the Close Reason from the following options:
	- a. Close Position or Headcount > Close Position > Budget Cut.
	- b. Close Position or Headcount > Close Position > No Longer Needed.
	- c. Close Position or Headcount > Close Position > Organization Restructure.

Close or Freeze Position

- 4. Select the Close Date.
- 5. Click Submit.

#### <span id="page-1-0"></span>**FREEZE/UNFREEZE A POSITION**

- 1. Type the position number in the search box and press Enter.
- 2. Click Related Actions > Position Restrictions > Manage Position Freeze.

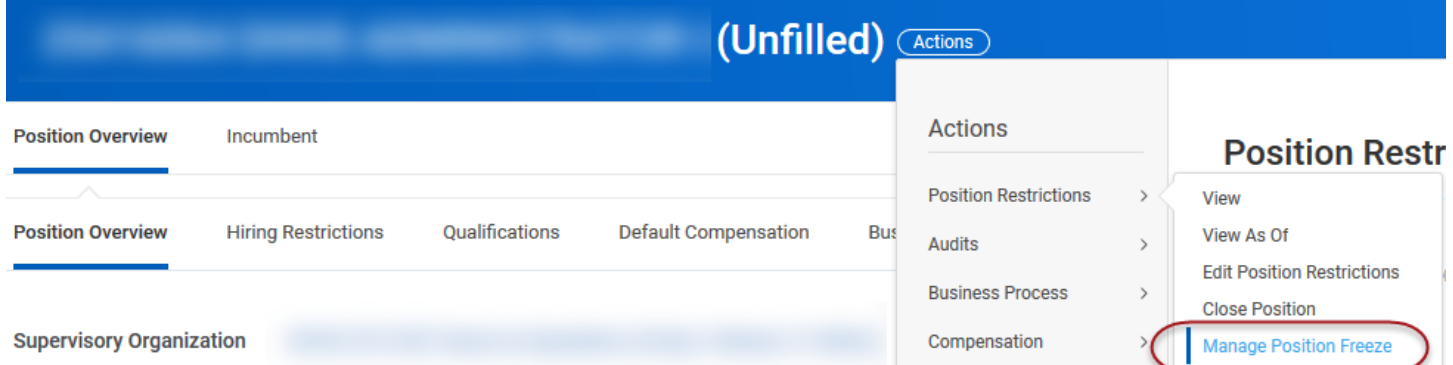

- 3. You have two options for Freeze (and two options for Unfreeze) for the **Freeze/Unfreeze Reason** … choose your option, and then click the reason from the following options:
	- a. Freeze
		- i. Freeze Position, Headcount, or Job Group > **Freeze** > **Budget Freeze**.
		- ii. Freeze Position, Headcount, or Job Group > **Freeze** > **Hold for Organization Structure Review**.
	- b. Unfreeze
		- i. Freeze Position, Headcount, or Job Group > **Unfreeze** > Freeze Position, Headcount, or Job Group > **Unfreeze** > **Budget Unfrozen**.
		- ii. Freeze Position, Headcount, or Job Group > **Unfreeze** > Freeze Position, Headcount, or Job Group > **Unfreeze** > **Organization Structure Review Complete**.
- 4. Select the Freeze Date.
- 5. **IMPORTANT:** Click the box for **Frozen** (or, if unfreezing a position, uncheck that box).
- 6. Click Submit.

#### <span id="page-1-1"></span>**LINK HELP DESK CONTACT INFORMATION**

The LINK Help Desk assists with the following programs:

- Workday (Employee Work Center)
- Employee Development Center

Email: [as.linkhelp@nebraska.gov](mailto:as.linkhelp@nebraska.gov)

Phone: 402.471.6234